# **Frequently Asked Questions**

Community Agency Funding

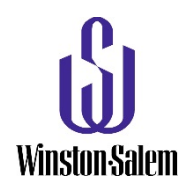

If you cannot find an answer to your question in the Request for Proposals (RFP) or in the Frequently Asked Questions below, contact the Budget Office at **communityagencies@cityofws.org**.

# **Contents**

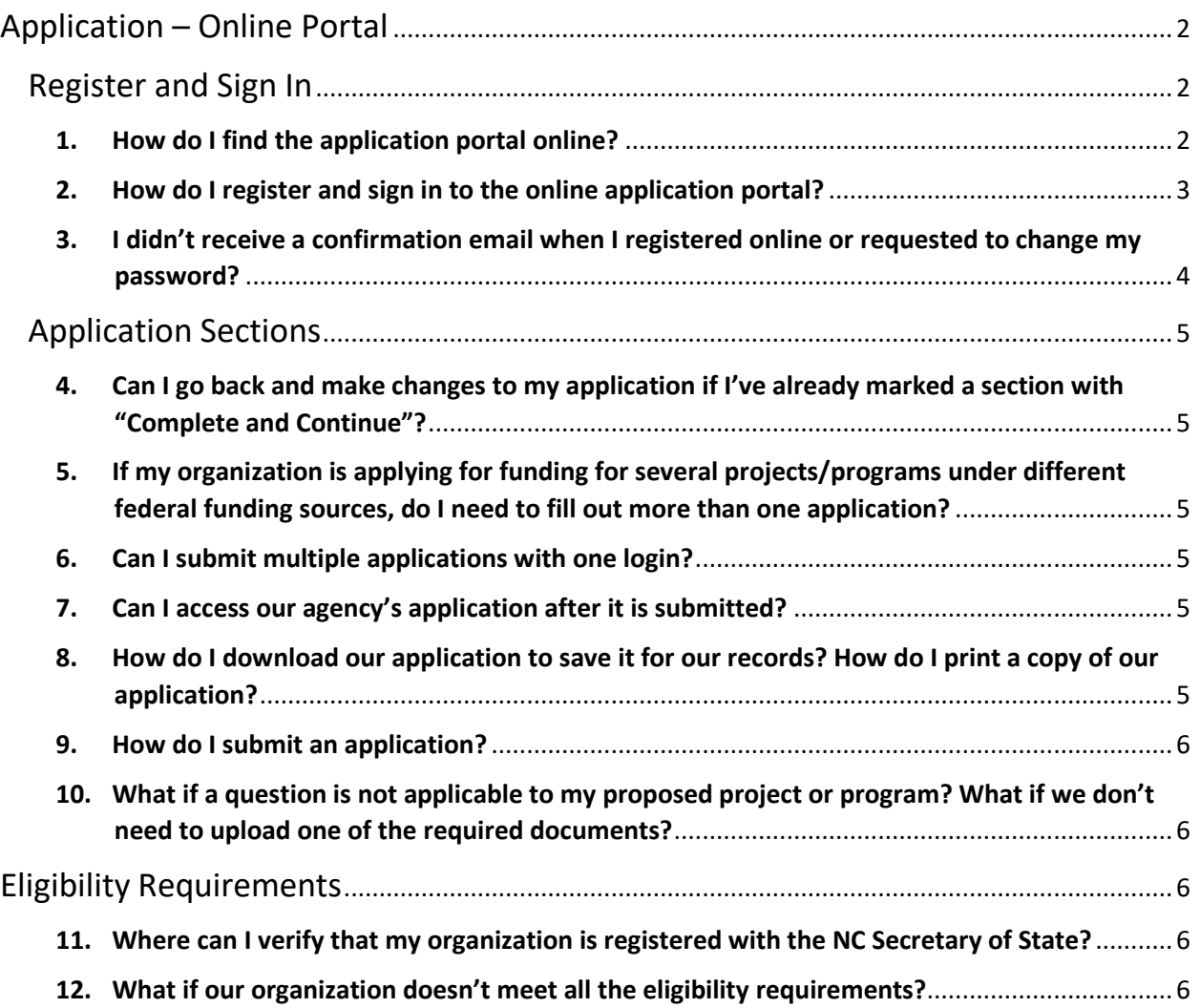

# <span id="page-1-0"></span>Application – Online Portal

## <span id="page-1-2"></span><span id="page-1-1"></span>Register and Sign In

#### **1. How do I find the application portal online?**

A link to the application portal, along with the Request for Proposals (RFP), can be found at the Budget Department's webpage[: https://www.cityofws.org/180/Contributions-to-Non-Profit-](https://www.cityofws.org/180/Contributions-to-Non-Profit-Entities)[Entities.](https://www.cityofws.org/180/Contributions-to-Non-Profit-Entities) On the City of Winston-Salem's website, hover over the "Government" menu at the top and select "Departments." Navigate to the "Budget" department page. In the left hand menu, there is a link to "Community Agencies" and "Contributions to Non-Profit Entities."

You can also access the application portal directly at the following link: [https://portal.neighborlysoftware.com/winston-salem/participant.](https://portal.neighborlysoftware.com/winston-salem/participant)

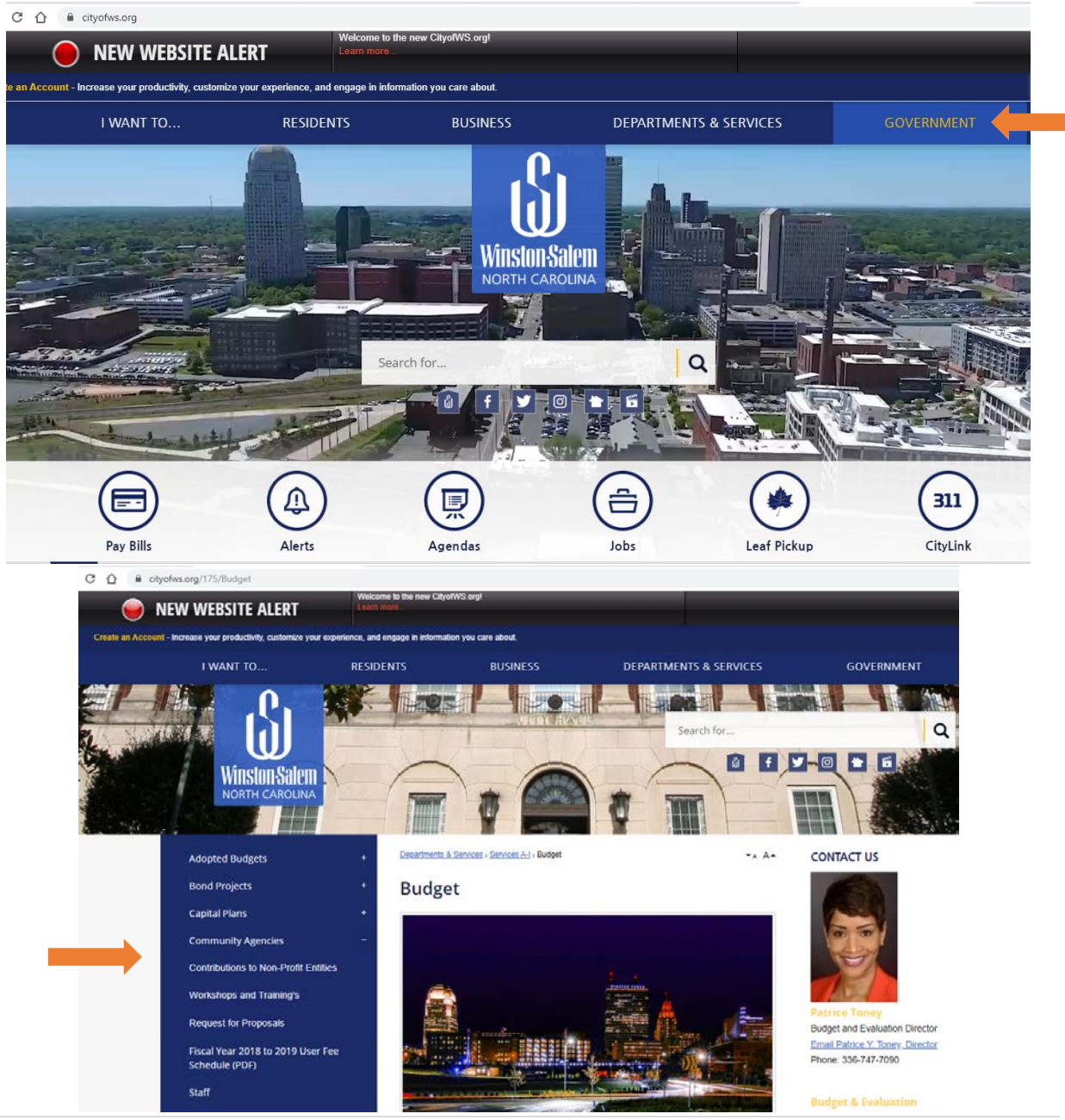

#### <span id="page-2-0"></span>**2. How do I register and sign in to the online application portal?**

You can register to access your organization's application at the following portal <https://portal.neighborlysoftware.com/winston-salem/participant>

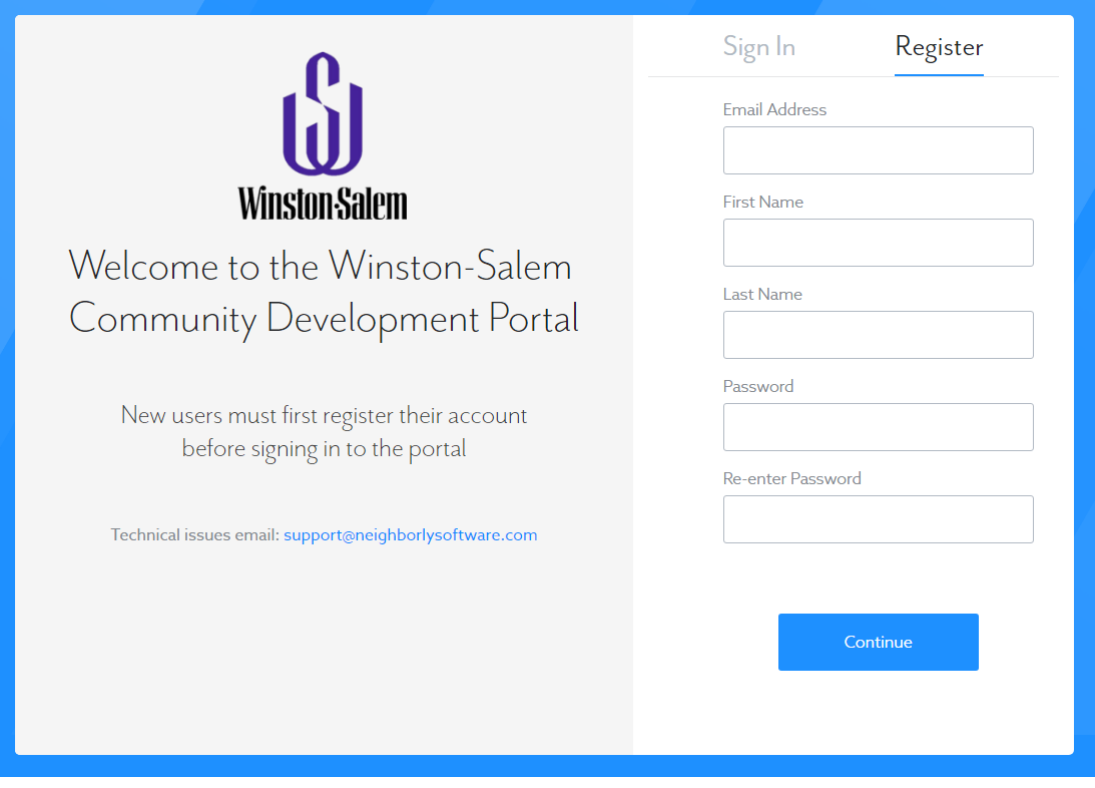

You will receive a confirmation email within several minutes and can sign in to start your application. Find "Community Agency Funding" on the login page and select "Click here to start a new application."

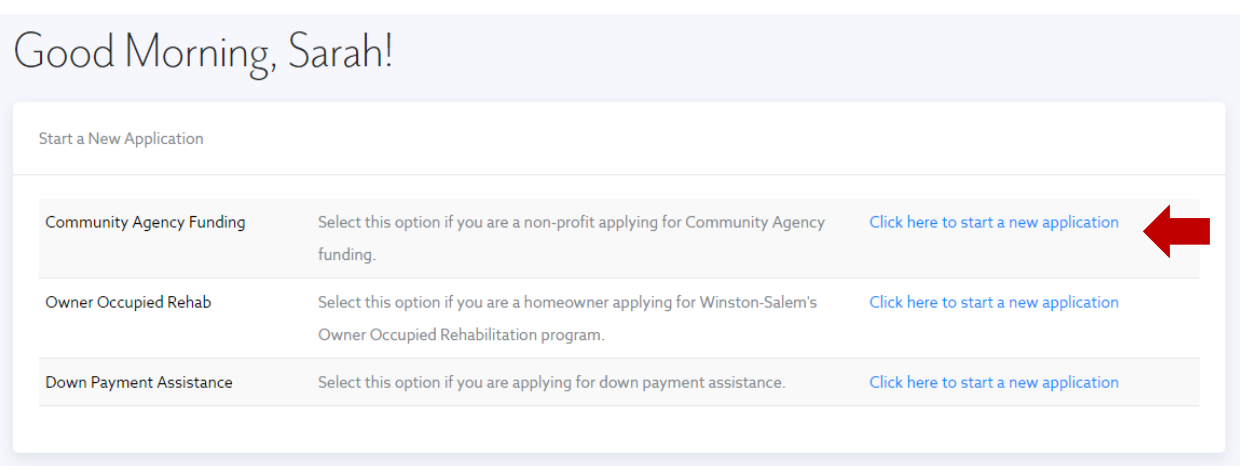

Click through sections on the left menu to complete the application.

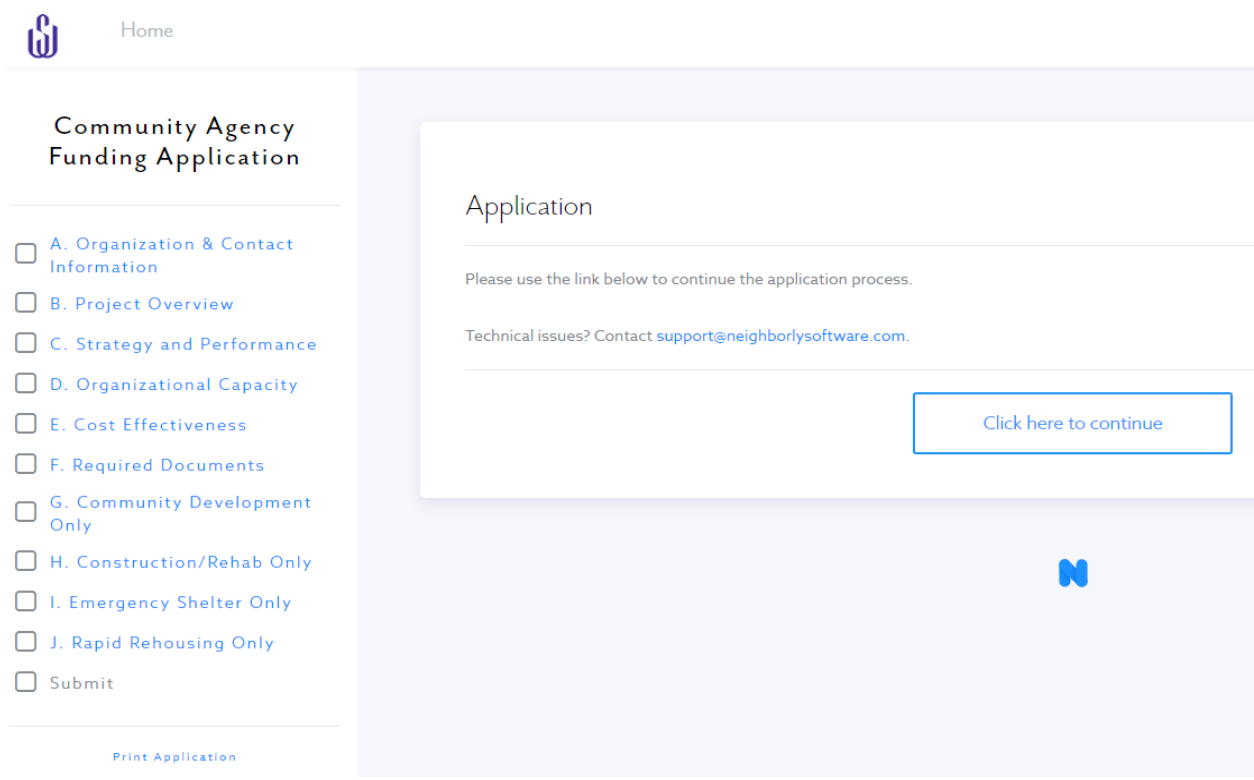

At the end of each section, click "Complete & Continue" to move to the next section. As long as the application has not been submitted, you can reopen sections to change responses.

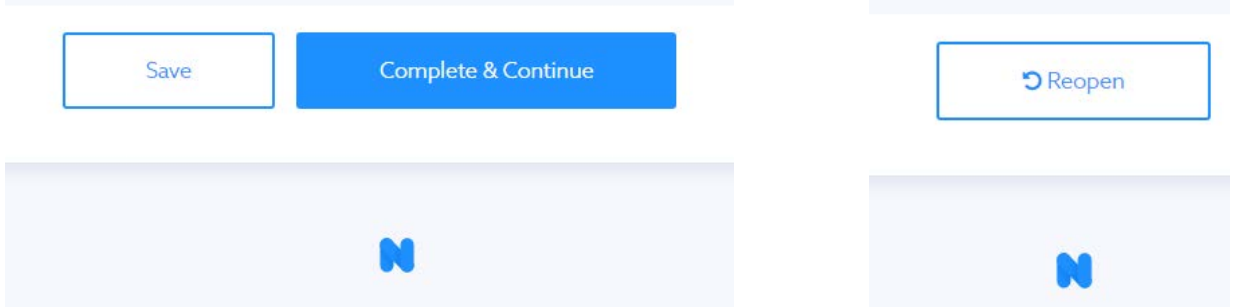

# <span id="page-3-0"></span>**3. I didn't receive a confirmation email when I registered online or requested to change my password?**

<span id="page-3-1"></span>Start by checking your spam/junk folder in your email. If an email does not arrive within a few minutes, emai[l support@neighborlysoftware.com.](mailto:support@neighborlysoftware.com) They can confirm your account manually. You may need to talk with the IT department at your organization to make sure emails from the domain "@neighborlysoftware.com" are received.

# Application Sections

# <span id="page-4-0"></span>**4. Can I go back and make changes to my application if I've already marked a section with "Complete & Continue"?**

Yes, as long as the application has not been submitted, you can click "Reopen" on any section you've marked as complete to change any responses. Once the application is submitted you will not be able to edit any responses.

## <span id="page-4-1"></span>**5. If my organization is applying for several different federal funding sources, do I need to fill out more than one application?**

In general, you should only submit one application for your proposed project or program. City staff will review all applications and determine the most appropriate funding source for your proposal.

If your organization is applying for several federal funding sources, you may need to submit separate applications for each funding source. For example, separate applications must be submitted for City ESG funds and State ESG funds for each program or project.

#### <span id="page-4-2"></span>**6. Can I submit multiple applications with one login?**

Yes. On the main log in screen, just select "Click here to start a new application" and a second application will show on the home page when you log into your account. Use a unique name for each application so you can tell which application is for which funding source/project.

#### <span id="page-4-3"></span>**7. Can I access our agency's application after it is submitted?**

Yes, you can log into the portal and access your agency's application at any time until the files are purged. You should have access for several years. But there are options to "Print Application" and save it as a file in your records as a backup.

#### <span id="page-4-4"></span>**8. How do I download our application to save it for our records? How do I print a copy of our application?**

At the bottom of the menu on the left hand side is an option to "Print Application." Click here to save the application as a PDF and to print the entire application for your records.

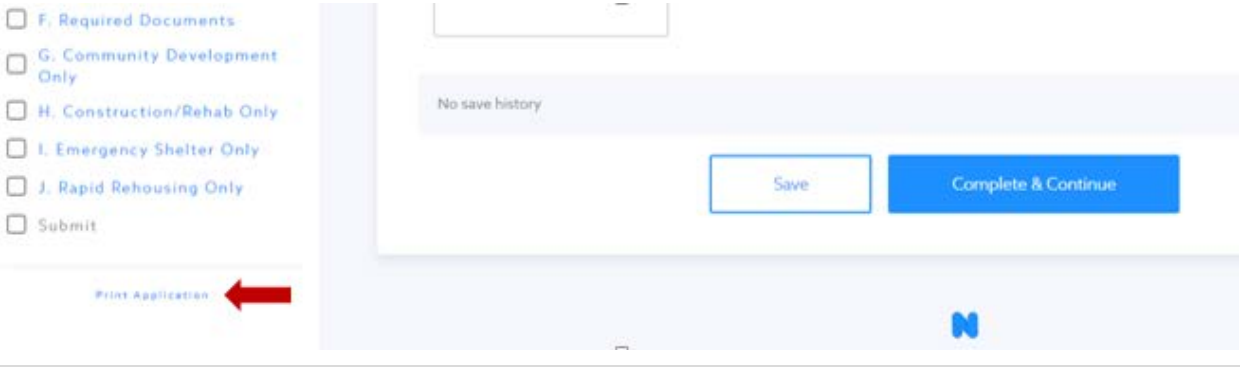

#### <span id="page-5-0"></span>**9. How do I submit an application?**

The final submit step will not be available until you click "Complete & Continue" in each section and upload all required documents. This includes all of the optional sections. Several of the sections are only appropriate based on the proposed project or program being offered (Sections G, H, I and J). You will still need to mark those complete even if your project does not require you to fill them out. If the section is not applicable to your project, please leave the questions blank and mark the step "Complete."

Once all sections are marked complete you will be able to click "Submit" at the bottom of the menu on the left hand side and electronically sign the document for submission.

# <span id="page-5-1"></span>**10. What if a question is not applicable to my proposed project or program? What if we don't need to upload one of the required documents?**

Please do not mark any answers as N/A or not applicable. You will need to explain why a question does not apply to your proposed project or program. If you are applying for seed funding and do not meet the minimum criteria, you will still need to upload something for the required documents explaining why the document does not apply to your agency or where you are in the process of attaining the documentation.

# <span id="page-5-2"></span>Eligibility Requirements

## <span id="page-5-3"></span>**11. Where can I verify that my organization is registered with the North Carolina Secretary of State?**

Go to the North Carolina Secretary of State website where there is a business look up tool: [https://www.sosnc.gov/search/index/corp.](https://www.sosnc.gov/search/index/corp) Search for your organization by name or registered agent and use your browser's "Print" feature to save the webpage as a PDF and attach to your application.

#### <span id="page-5-4"></span>**12. What if our organization doesn't meet all the eligibility requirements?**

Your organization may still be eligible to apply for seed funding. First-time applicants that do not meet all of the minimum criteria may be eligible for "seed" funding. With this funding, the agency would receive maximum assistance of \$5,000. As a condition for receiving this "seed" funding, the City would provide half of the contribution at the conclusion of the first quarter, and the remaining half after officials with these agencies meet contract requirements and complete the City-sponsored capacity building training. Agencies are also required to attend mandatory meetings or trainings throughout the funding cycle.

Seed funding is only available to agencies for up to two funding cycles. Beyond two years, the applicant may submit a request for funding, but they must meet all eligibility requirements set out in the RFP. This includes requirements for audited financial statements or a third-party financial review. Any applications that do not meet the full eligibility requirements after two years of seed funding will not move forward for review and will not be considered for funding.